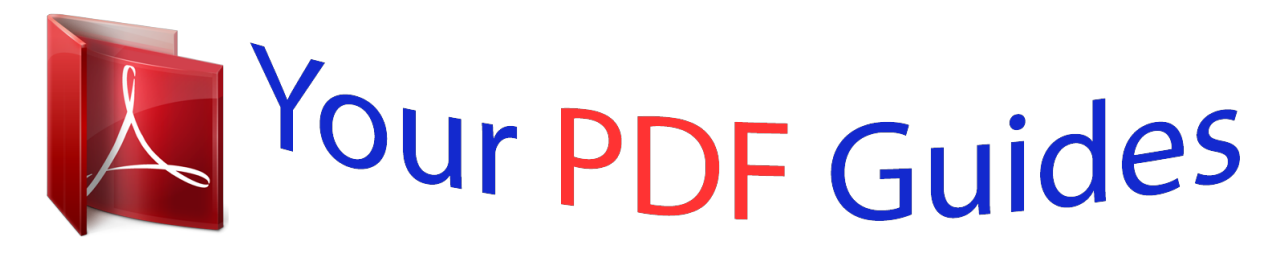

You can read the recommendations in the user guide, the technical guide or the installation guide for EPSON L555. You'll find the answers to all your questions on the EPSON L555 in the user manual (information, specifications, safety advice, size, accessories, etc.). Detailed instructions for use are in the User's Guide.

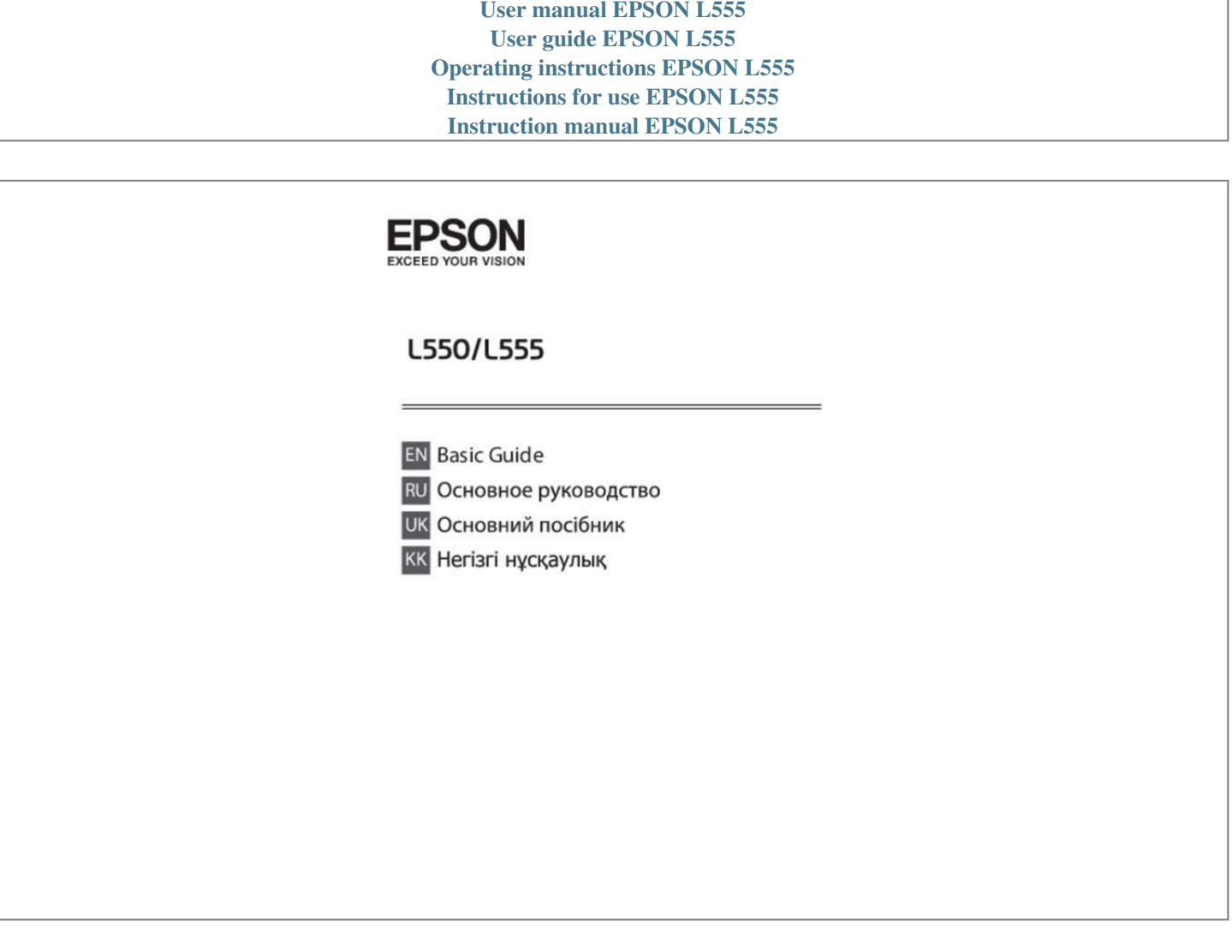

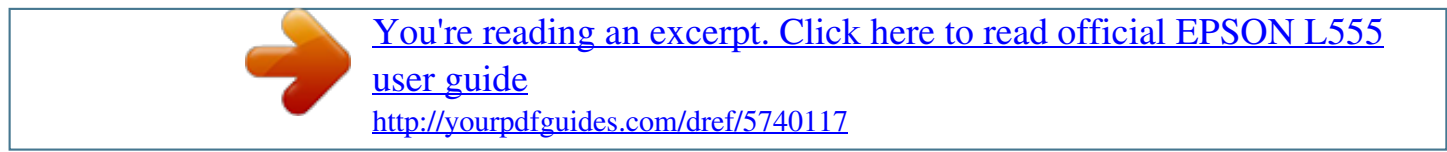

## *Manual abstract:*

*Removing jammed paper from the Automatic Document Feeder (ADF). 9 Using the phone line for fax only. @@@@@@This manual may not be included depending on the model and region. User's Guide (PDF): Provides you with detailed operating, safety, and troubleshooting instructions. See this guide when using this product with a computer. To view the PDF manual, you need Adobe Acrobat Reader 5. 0 or later , or Adobe Reader. Network Guide (HTML): Provides network administrators with information on both the printer driver and network settings. Important c must be observed to avoid damage to your equipment. note contain useful tips and restrictions on product operation.*

*Using Epson Connect Service Using Epson Connect, you can easily print directly from your smartphone or tablet. the services available vary by product. For more information about the printing and other services, visit the following URL: https://www. Eu (Europe only) You can view the Epson Connect guide by double-clicking the shortcut icon on the desktop. Safety Instructions Read and follow these instructions to ensure safe use of this product.*

*Make sure you keep this guide for future reference. Also, be sure to follow all warnings and instructions marked on the product. Use only the power cord supplied with the product and do not use the cord with any other equipment. Use of other cords with this product or the use of the supplied power cord with other equipment may result in fire or electric shock. Be sure your AC power cord meets the relevant local safety standard.*

*Caution, Important and Note Caution, Important, and Note in this manual are indicated as below and have the following meaning. Must be 2 Basic Guide Control Panel Overview ❏ Unplug the product and refer servicing to qualified service personnel under the following conditions: The power cord or plug is damaged; liquid has entered the product; the product has been dropped or the casing damaged; the product does not operate normally or exhibits a distinct change in performance. Do not adjust controls that are not covered by the operating instructions. Place the product near a wall outlet where the plug can be easily unplugged. @@@@ Keep this product at least 22 cm away from cardiac pacemakers. @@ Avoid using a telephone during an electrical storm.*

*There may be a remote risk of electric shock from lightning. @@Note: The following provides safety instructions for ink. & "Refilling Ink" on page 12 Control Panel Overview 3 English ❏ Never disassemble, modify, or attempt to repair the power cord, plug, printer unit, scanner unit, or options by yourself, except as specifically explained in the product's guides. If the LCD screen is damaged, contact your dealer.*

*If the liquid crystal solution gets on your hands, wash them thoroughly with soap and water. If the liquid crystal solution gets into your eyes, flush them immediately with water. If discomfort or vision problems remain after a thorough flushing, see a doctor immediately. basic Guide Control Panel Overview \* emits a beep. Buttons and LCD Buttons a b c d e f l, u, r, d, OK Function Turns the product on and off Enters copy mode. Press OK to confirm the setting you have selected and go to next screen. When typing a fax number, l acts as a backspace key, and r inserts a space. Specifies the date/time or the number of copies, as well as fax numbers. Enters alphanumeric characters and switches between uppercase, lowercase, and numbers each time it is pressed. Press 1 symb to enter symbols such as the sharp sign (#), plus (+), and apostrophe (').*

*Displays the last number dialed. When entering numbers in fax mode, this inserts a pause symbol (-) that acts as a brief pause during dialing. Stops the ongoing operation or initializes the current settings. If this button is pressed to cancel copying, scanning, or faxing while the ADF is in use, all originals in the ADF will be fed out. Displays the Wi-Fi Setup menus that allow you to set up the product wirelessly.*

*For instructions on using the menus, see the Network Guide. Flashes when the product is receiving data, printing/copying/scanning/faxing, charging ink, or cleaning the print head. stays on while the product is connected to a Wi-Fi network. Flashes while the Wi-Fi network settings are being made. \* ADF On when originals are detected in the ADF.*

*\* The availability of this part varies by product. Paper and Media Handling Selecting Paper The product automatically adjusts itself for the type of paper you select in your print settings. That is why the paper type setting is so important. It tells your product what kind of paper you are using and adjusts the ink coverage accordingly. The table below lists the settings you should choose for your paper. For this paper Plain paper Epson Bright White Ink Jet Paper LCD paper type Plain Paper A Flip the feeder guard forward. @@@@ 5 English Start copying/faxing in color. @@@@F Flip the feeder guard back. @@Note: ❏ Fan and align the edges of the paper before loading. @@@@@@Load only 1 sheet of paper at a time.*

*@@You can use the following originals in the ADF. @@@@For Epson special media, make sure the number of sheets is less than the limit specified for the media. □ □ D documents. For these types, use the scanner glass. documents held together with paper clips, staples, etc. Documents that have tape or paper stuck to them. 6 Basic Guide Paper and Media Handling A B Tap the originals on a flat surface to even the edges. Note: ❏ The ADF light may stay off if there is any other original on the scanner glass. If you press x in this case, the original on the scanner glass will be copied, scanned, or faxed instead of the originals in the ADF.*  $\Box$  The ADF light will not turn on when the product is in sleep mode.

*Press any button other than P to recover from sleep mode. It may take some time for the light to turn on after recovery from sleep mode. Be careful not to let any foreign object get inside the hole on the left front corner of the scanner glass. Doing so may prevent the ADF from operating. When you use the copy function with the Automatic Document Feeder (ADF), the print settings are fixed at Reduce/Enlarge - Actual Size, Paper Type - Plain Paper, and Paper Size -*

*A4/Legal.*

*The print is cropped if you copy an original larger than A4/Legal. ❏ C Slide the edge guide on the Automatic Document Feeder. Scanner glass A D Insert the originals face-up and short edge first into the Automatic Document Feeder. Open the document cover and place your original face-down on the scanner glass. B E Slide the edge guide until it is flush with the originals.*

*Slide the original to the corner. c 7 Close the cover gently. English Make sure that there are no originals on the scanner glass. The ADF may not detect documents in the feeder if there are originals on the scanner glass. F Check that the ADF light in the control panel is on. Basic Guide Copying Copying Follow the steps below to copy documents. & "Loading Paper" on page 5 Place your original(s) in the Automatic Document Feeder or on the scanner glass.*

## [You're reading an excerpt. Click here to read official EPSON L555](http://yourpdfguides.com/dref/5740117)

[user guide](http://yourpdfguides.com/dref/5740117)

<http://yourpdfguides.com/dref/5740117>

 *Select the appropriate copy settings such as layout, paper size, paper type, and quality. Use u or d to select a setting item and then press OK. When finished, press x again to return to the copy mode top screen.*

*press one of the x buttons to start copying. Note: ❏ If the product is connected to a network, you can select the computer to which you want to save the scanned image. You can change the computer name displayed on the control panel using Epson Event Manager. e Press OK to start scanning. Note: For more information on other scan functions and the scan mode menu list, see the PDF User's Guide. your scanned image is saved. Faxing Introducing FAX Utility FAX Utility is a software capable of transmitting data such as documents, drawings, and tables created using a word processing or spreadsheet*

*application directly by fax, without printing. Use the following procedure to run the utility. Windows Click the start button (Windows 7 and Vista) or click Start (Windows XP), point to All Programs, select Epson Software, and then click FAX Utility. Mac OS X Click System Preference, click Print & Fax or Print & Scan, and then select FAX (your product) from Printer.*

*X: Open Print Queue - Utility Note: For more details, see the online help for FAX Utility. Scanning You can scan documents and send the scanned image from the product to a connected computer. Make sure you have installed software for the product on your computer and connected to the computer. @@8 Basic Guide Faxing @@@@@@ if so , use that cable. Using the phone line for fax only B Remove the cap.*

*@@ c B Make sure Auto Answer is set to On. @@Otherwise, you cannot receive faxes. Connect a phone or answering machine to the EXT. port. Note: See the PDF User's Guide for other connection methods.*

*@@F Use the numeric keypad to enter a phone number, and press OK. You can enter up to 64 digits. Press one of the x buttons to print the report. Only include it in phone numbers when a pause is necessary. Spaces entered between numbers are ignored when dialing. g Enter a name to identify the speed dial entry. You can enter up to 30 characters. press OK to register the name. @@Up to 60 combined speed dial and group dial entries can be entered. Note: If an errors are reported, try the solutions in the report.*

*@@@@You see the available group dial entry numbers. Select the group dial entror reliability of non-genuine ink. @@@@ ❏ This product requires careful handling of ink. Ink may splatter when the ink tanks are filled or refilled with ink. If ink gets on your clothes or belongings, it may not come off. Note: Only Fax Log can be viewed on the screen. Press one of the x buttons to print the report you selected. @@@@The ink bottle is vacuum packed to maintain its reliability. @@@@@@@@@@ Store the ink bottles in the same environment as the product. @@@@@@Unhook the ink tank unit from the product and lay it down.*

*Note: Do not pull the tubes. @@@@@@@@Note: □ Be careful not to spill any ink. @@@@However, the instructions are the same for all of the inks. @@@@A Make sure the P light is on, but not flashing. @@F Install the cap onphone cable is connected correctly and the phone line works. @@You will need to re-attempt the firmware update. @@ paper Jams ! @@Important: c Be careful not to pull the cables or ink tubes, or touch other components inside the product unnecessarily. Otherwise, ink may leak or the product may be damaged. Note: ❏ Cancel the print job if prompted by a message*

*from the LCD screen or the printer driver. After you have removed the jammed paper, press the button indicated in the LCD screen. 17 English Turn the product off and then back on. Make sure that no paper is still in the product. if the error message still appears , contact Epson support. Basic Guide Basic Troubleshooting Removing jammed paper from inside the product A Open the scanner unit. Removing jammed paper from the Automatic Document Feeder (ADF) A B Remove the stack of paper from the ADF input tray. open the ADF cover. Important: c Do not lift up the scanner unit when the document cover is open. Important: c Make sure you open the ADF cover before removing jammed paper. If you do not open the cover, the product may be damaged. C B Remove all of the paper inside, including any torn pieces.*

*Carefully remove the jammed paper. d Open the Automatic Document Feeder (ADF). C Close the scanner unit slowly. 18 Basic Guide Basic Troubleshooting E Remove all of the paper inside, including any torn pieces. Print Quality Help If you see banding (light lines), missing colors, or any other quality problems in your printouts, try the following solutions. @@@@@@Perform a nozzle check first and then clean the print head. @@You can check the line status by using the Check Fax Connection function. & "Connecting to a Phone Line" on page 9 □ If the fax did not send, make sure that the recipient's fax machine is turned on and working. I Return the ADF input tray to its original position, and close the ADF cover. If this product is not connected to a phone and you want to receive faxes automatically, make sure you turn on auto answer.*

*& "Receiving Faxes" on page 11 Note: For more solutions to faxing problems, see the online User's Guide. 19 English Basic Guide Where To Get Help Where To Get Help Technical Support Web Site Epson's Technical Support Web Site provides help with problems that cannot be solved using the troubleshooting information in your product documentation. If you have a Web browser and can connect to the Internet, access the site at: http://support.*

*@@@@@@See the User's Guide for Epson support information. @@If the error does not clear, remove the paper by hand. Paper jam in the ADF. Make sure the cable is connected, then try again. Open the scanner unit and remove the paper, then turn off the printer. Remove any objects or documents inside ADF. A printer's ink pad is nearing the end of its service life.*

*, A printer's ink pad is at the end of its service life. Epson 24 Copyright Notice No part of this publication may be reproduced, stored in a retrieval system, or transmitted in any form or by any means, electronic, mechanical, photocopying, recording, or otherwise, without the prior written permission of Seiko Epson Corporation. The information contained herein is designed only for use with this product. Epson is not responsible for any use of this information as applied to other printers. Neither Seiko Epson Corporation nor its affiliates shall be liable to the purchaser of this product or third parties for damages, losses, costs, or expenses incurred by the purchaser or third parties as a result of accident, misuse, or abuse of this product or unauthorized modifications, repairs, or alterations to this product, or (excluding the U. Seiko Epson Corporation shall not be liable for any damages or problems arising from the use of any options or any consumable products other than those designated as Original Epson Products or Epson Approved Products by Seiko Epson Corporation.*

## [You're reading an excerpt. Click here to read official EPSON L555](http://yourpdfguides.com/dref/5740117)

[user guide](http://yourpdfguides.com/dref/5740117)

<http://yourpdfguides.com/dref/5740117>

 *Seiko Epson Corporation shall not be held liable for any damage resulting from electromagnetic interference that occurs from the use of any interface cables other than those designated as Epson Approved Products by Seiko Epson Corporation. ePSON® is a registered trademark , and EPSON EXCEED YOUR VISION or EXCEED YOUR VISION is a trademark of Seiko Epson Corporation. General Notice: Other product names used herein are for identification purposes only and may be trademarks of their respective owners. Epson disclaims any and all rights in those marks.*

*.* [You're reading an excerpt. Click here to read official EPSON L555](http://yourpdfguides.com/dref/5740117) [user guide](http://yourpdfguides.com/dref/5740117) <http://yourpdfguides.com/dref/5740117>